## **Alpha Quant Financial Technology Limited**

User Manual for OXTrader

 $\overline{a}$ 

Date: 2021/07/02

## 目录 Catalog

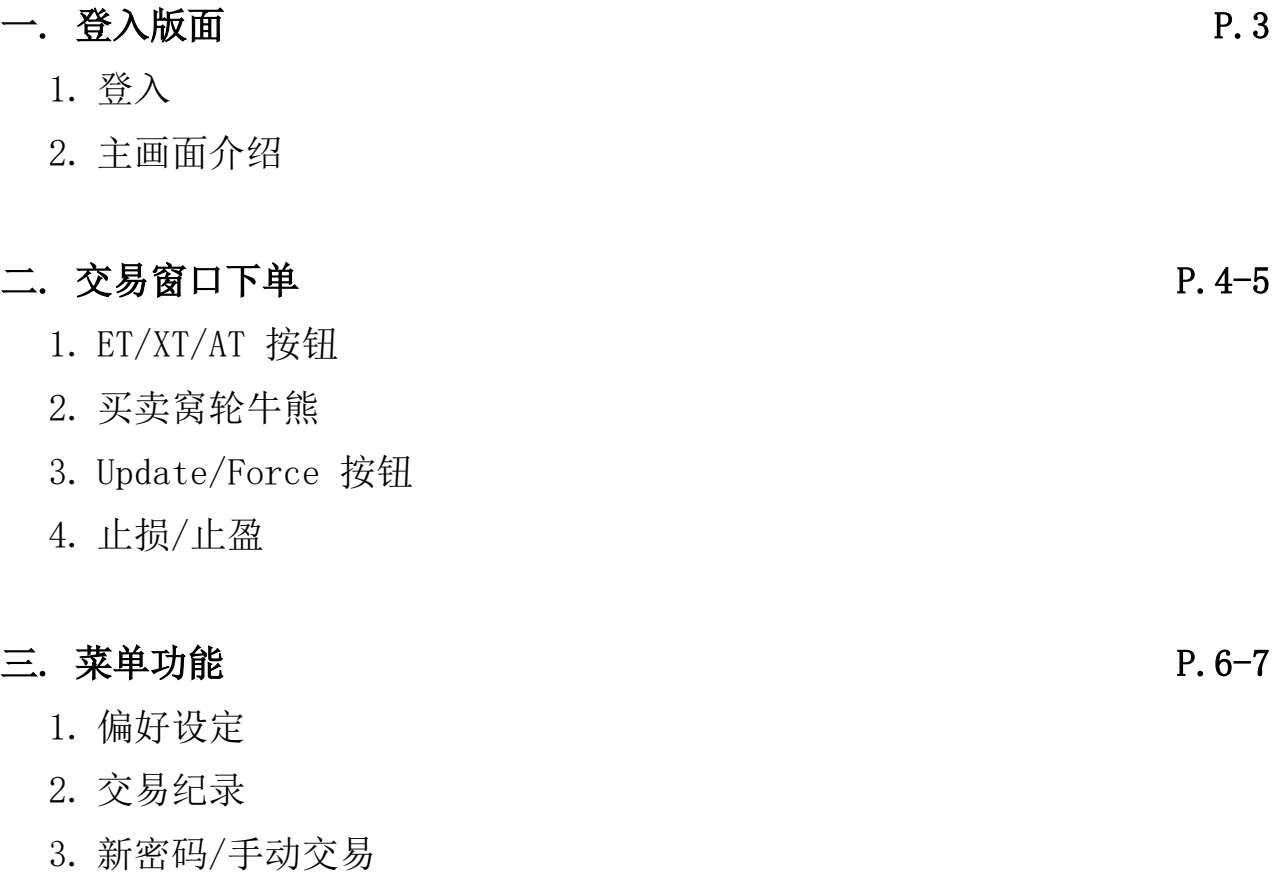

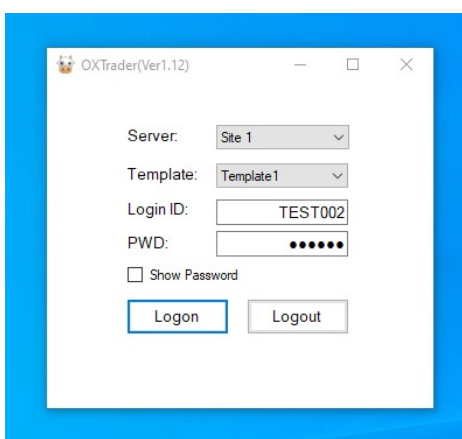

L

一, 登入版面

- 1. 请输入账号和密码登入,
- 2. 成功登入后,会出现 9 个交易窗口。 Call 窝轮牛熊的交易窗口预设黄色, 而 Put 窝轮牛熊的交易窗口预设紫色。

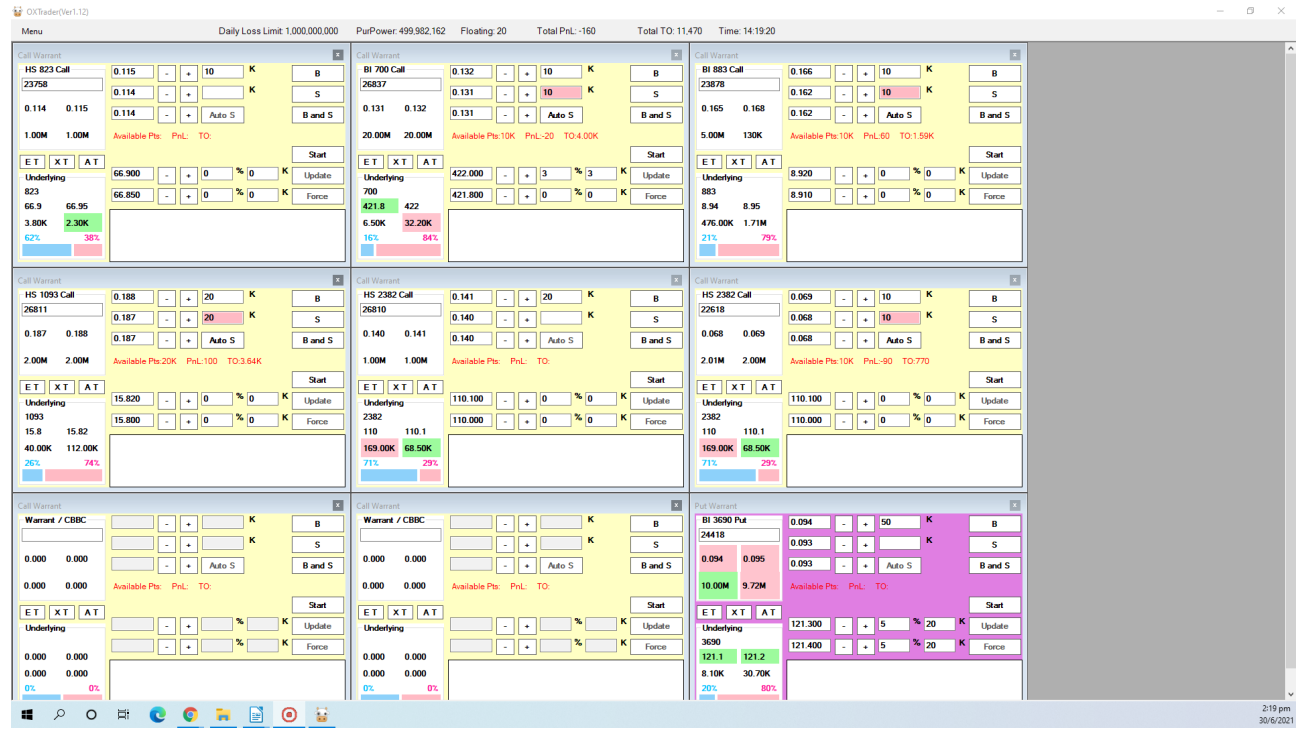

3. 主画面上方设有户口数据,依次为:

每日亏损上限(Daily Loss Limit),购买力 (PurPower),浮动盈亏(Floating), 总收益(Total PnL),总换手率(Total TO),时间(Time)

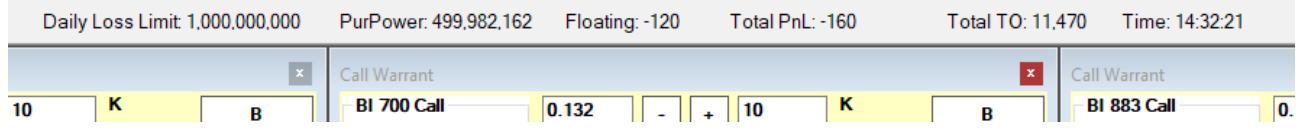

## 二, 交易窗口下单

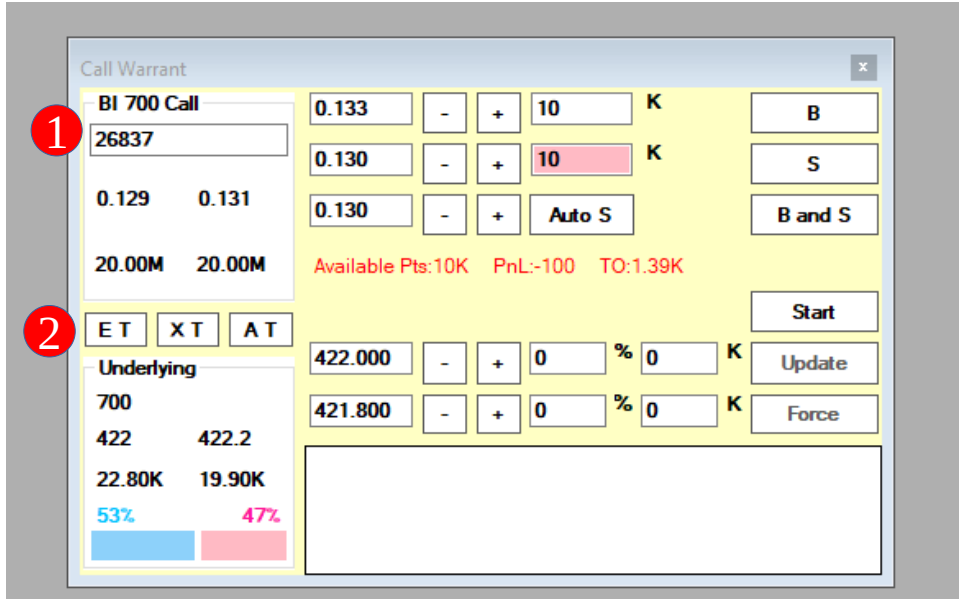

- 1. 在交易窗口左上角,请输入窝轮牛熊编号。窗口左上方为窝轮牛熊盘口,左下方为相应正股的盘口。
- 2. 按下 ET 按钮,按钮会变成绿色,最新窝轮牛熊和相应正股 买价 会持续更新到右边 B 一栏。 按下 XT 按钮,按钮会变成绿色,最新窝轮牛熊和相应正股 卖价 会持续更新到右边 S 一栏。 按下 AT 按钮,按钮会变成绿色,最新窝轮牛熊和相应正股 买+卖价 会持续更新到右边栏。 若想停止更新,点按一下 ET/XT/AT 按钮, 绿色灯关闭。

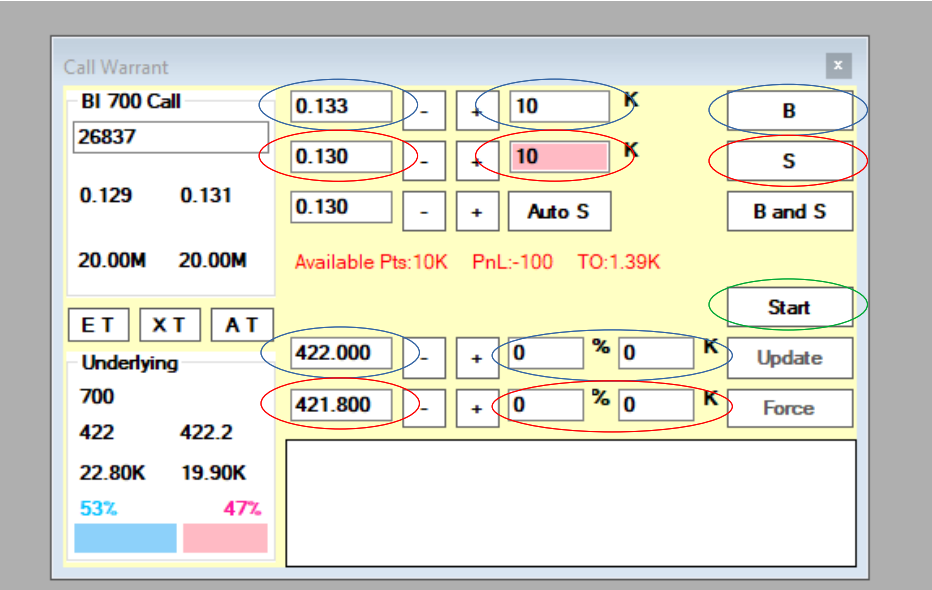

- 3. 买卖窝轮牛熊
	- 买: 输入窝轮牛熊价格和数量,再输入相应正股的价格和数字,按下B,再按 Start。当正股盘口达 到输入数值,系统便会自动下单交易。
	- 卖: 输入窝轮牛熊价格和数量,再输入相应正股的价格和数字, 按下 S, 再按 Start。当正股盘口达 到输入数值,系统便会自动下单交易。

按下 B and S, 再按 Start。当正股盘口到达您所输入的价格和数字, 系统便会自动下买/卖单。

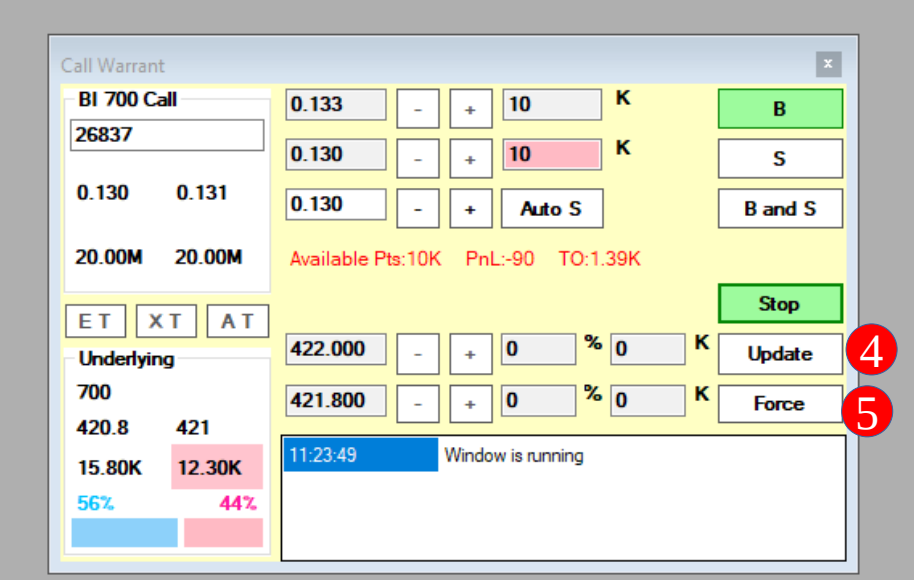

4. 若在等待成交时想更改数字,请按 Update 按钮更改。更改完毕后,请再按 Update 按钮。 5. 若在等待成交时想立即成交,请按 Force 按钮。

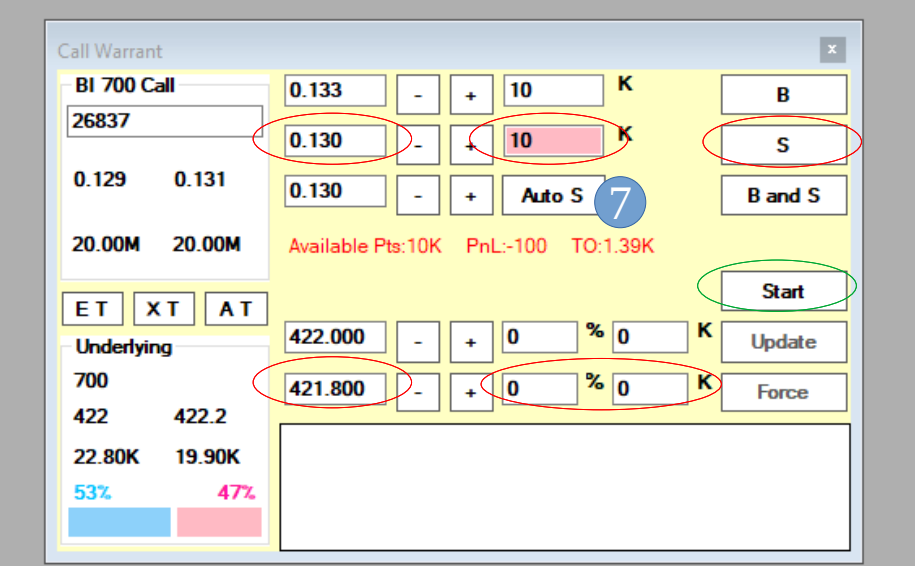

- 6. 止损: 输入止损点的正股价格和数字,再输入窝轮牛熊止损价格和数量,按下 S,再按 Start。 当正股盘口达到输入数值,系统便会自动下单交易。
- 7. 止盈: 输入窝轮牛熊目标卖价, 然后按下 Auto S。当盘口买价达到目标卖价, 系统会自动以目标卖价 沽出所有持仓。

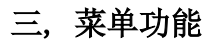

OXTrader(Ver1.12)

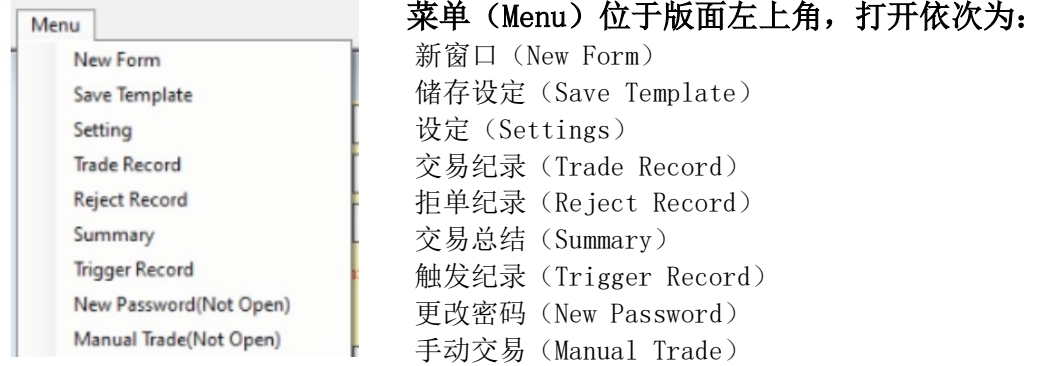

- 1. 点击新窗口 (New Form), 将会新增一个交易窗口
- 2. 点击设定(Settings),可以按照个人偏好调校交易页面,

 包括: 交易参数(Trading Parameters),字体大小(Font Size),颜色(Colour), 自动操作(Auto Actions),快捷键(Shortkeys)

设定完成好,请点击菜单(Menu)-储存设定(Save Template), 下次您登入时会按照偏好显示

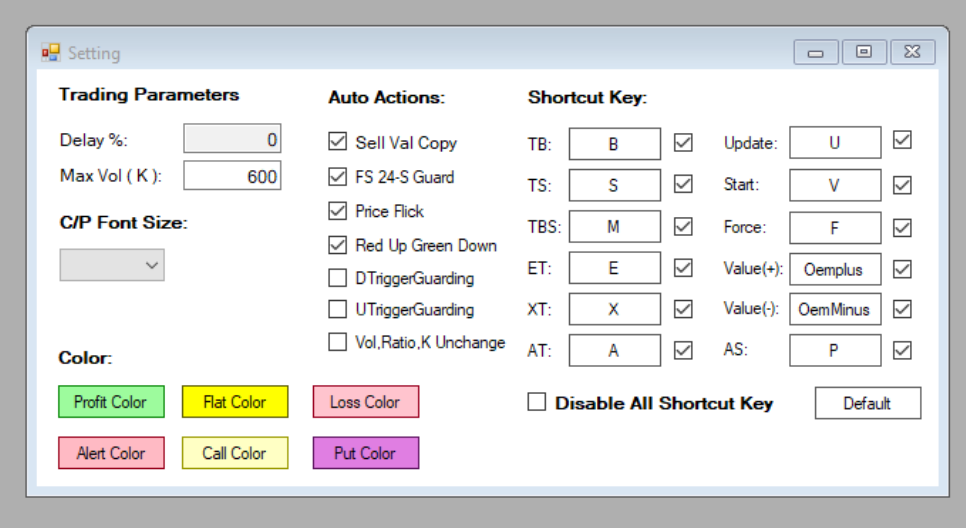

3. 点击交易纪录(Trade Record),版面会出现交易纪录。

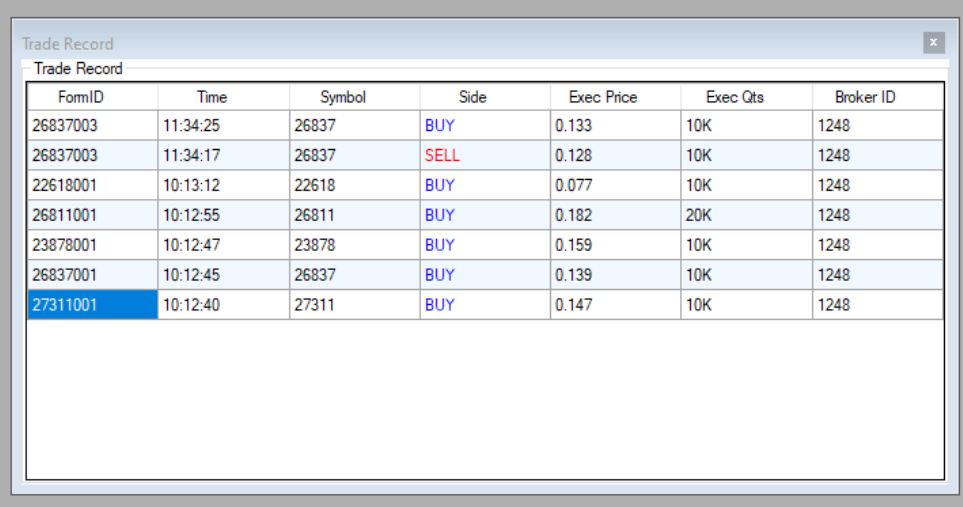

4. 点击拒单纪录(Reject Record),版面会出现拒单纪录。

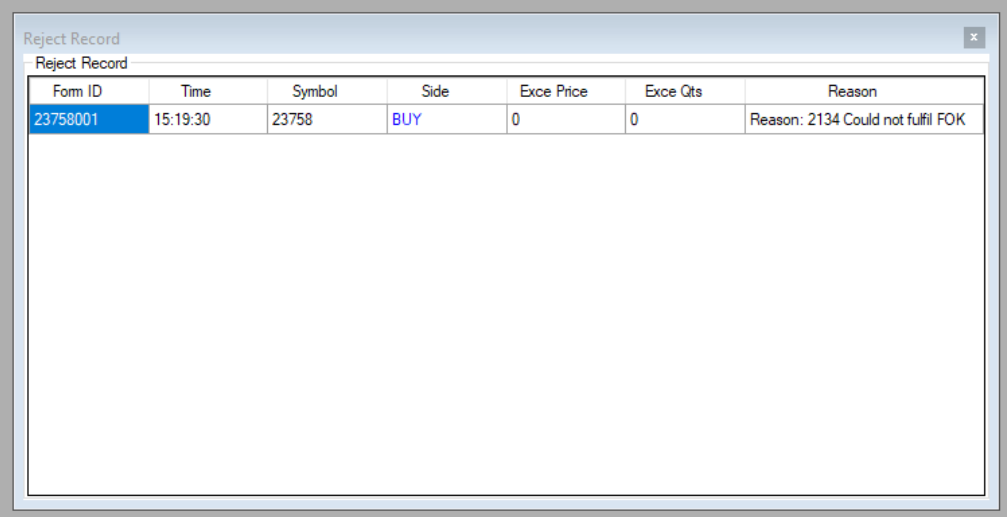

5. 点击交易总结(Summary),版面会出现交易总结。

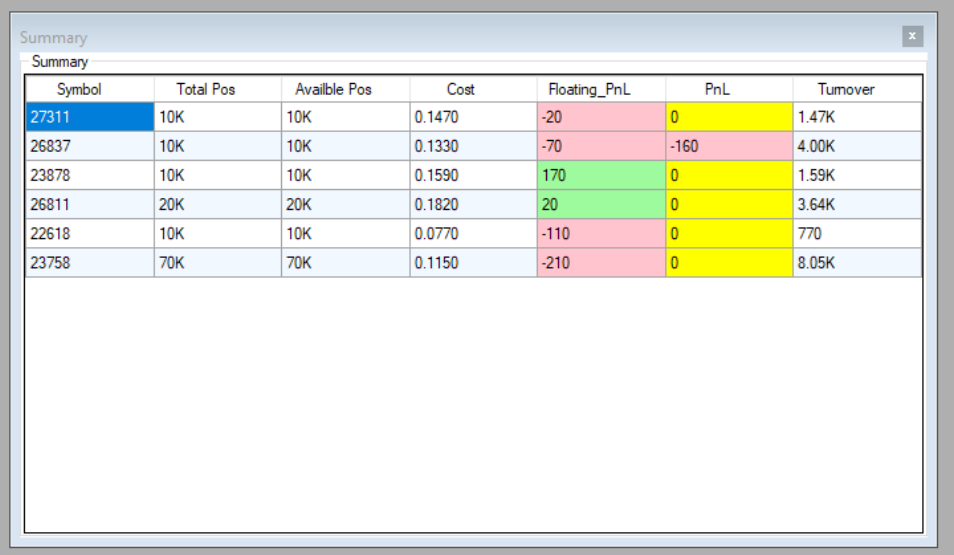

6. 点击触发纪录(Trigger Record),版面会出现触发纪录。

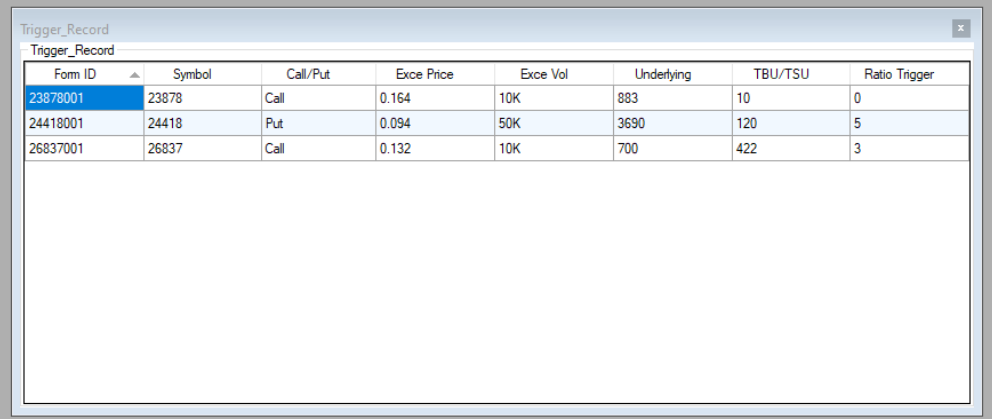

- 7. 点击新密码 (New Password), 便可更改新密码。
- 8. 点击手动交易 (Manual Trade), 便可使用相关功能。